# **NAF - Calendar - Function 31.9**

Using a calendar, you can control the deletion of reports.

This chapter covers the following topics:

- [Invoking Calendar](#page-0-0)
- [Selecting a Calendar from a List](#page-0-1)
- [Maintaining a Calendar](#page-1-0)

### <span id="page-0-0"></span>**Invoking Calendar**

When you invoke this function, the **Calendar** window appears:

```
Time 11:23:19 *** Natural Spool Administration *** Date 2002-10-22 
User SAG M e n u File 7/411
                                    +------------ Calendar 7/411 ------------+
     Administration \qquad !
                                  ! Enter name of !
      10 Reports/Queues ! !
      11 Devices ! Calendar !
12 Abstracts 12 Abstracts 2012 19:30 19:30 19:30 19:30 19:30 19:30 19:30 19:30 19:30 19:30 19:30 19:30 19:30 1
13 Applications 10 PM is the contract of the contract of the contract of the contract of the contract of the contract of the contract of the contract of the contract of the contract of the contract of the contract of the c
     14 Change Spool File ! I am a set of the set of the set of the set of the set of the set of the set of the set of the set of the set of the set of the set of the set of the set of the set of the set of the set of the set
                                   ! * for Selection !
. The contract of the contract of the contract of the contract of the contract of the contract of the contract
     Maintenance \qquad ! ? for Help \qquad !
. The contract of the contract of the contract of the contract of the contract of the contract of the contract
      30 Spool File Properties ! . for End !
      31 Objects ! !
      32 Mass Update ! ------------------------- !
     33 Hardcopy Allocations \qquad ! \qquad / ________ / \qquad !
      34 Transfer Objects ! !
                                    +----------------------------------------+
Enter values. 
Command ===> 
Enter-PF1---PF2---PF3---PF4---PF5---PF6---PF7---PF8---PF9---PF10--PF11--PF12---
      Help Menu Exit User Logic Alloc Print Heade Appli Clust NTCC Canc
```
In this window, you can specify the name of an existing calendar, select a calendar from a list of calendars available or add a new profile to the spool file.

#### <span id="page-0-1"></span>**Selecting a Calendar from a List**

To select a calendar from a list, enter one of the following:

- a partly-qualified name (e.g. T\* to list all calendars starting alphabetically from T),
- an asterisk (\*) to list all calendars in the NATSPOOL system.

A list of calendars is then shown in a window.

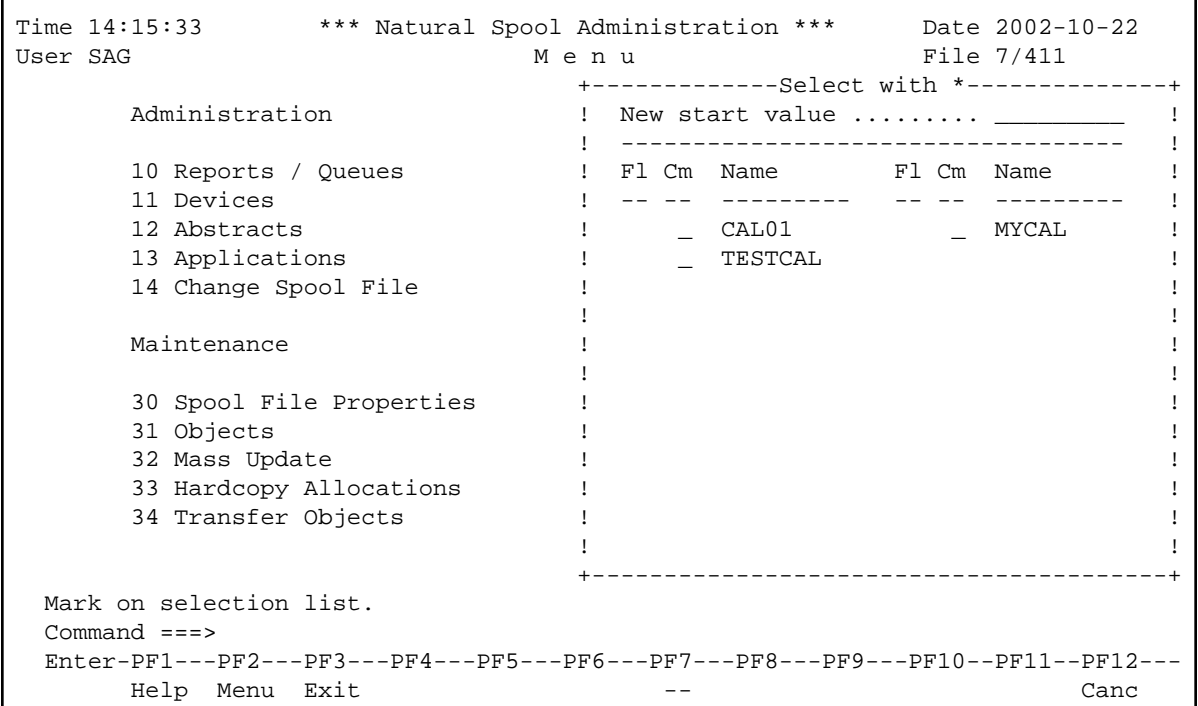

The calendars defined for the logical printer which was used for the initialization of the current Natural session are highlighted in the window.

In the Cm column, you can enter one of the following codes:

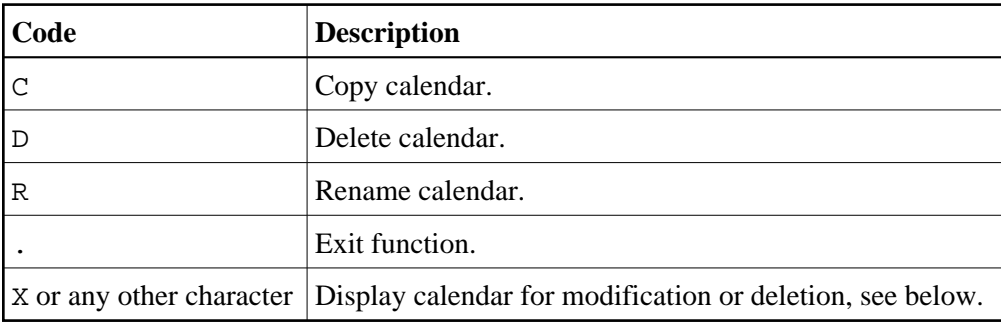

## <span id="page-1-0"></span>**Maintaining a Calendar**

If the specified calendar exists, it is displayed. You can modify the individual parameters or delete the whole calendar.

#### **Note:**

If you specify a name that does not yet exist, you can add a new calendar. In this case, the Delete option is not provided in the window.

```
Time 14:15:00 *** Natural Spool Administration *** Date 2002-10-22
User SAG M e n u File 7/411
       +-------------------------- Calendar TESTCAL ---------------------------+
     ! Modify TESTCAL Delete (Y/N) N !
      ! -------------------------------------------------------------------- !
! Owner N !
       ! -------------------------------------------------------------------- !
       ! Default day for start of week (1-7) 1 / start of weekend (0,1-7) 6 !
       ! (1 - Monday , 7 Sunday) !
       ! -------------------------------------------------------------------- !
 ! Notes !
 ! ________________________________________________________________ !
. The contract of the contract of the contract of the contract of the contract of the contract of the contract
      ! Mk Year Mk Year Mk Year Mk Year Mk Year Mk Year Mk Year Mk Year !
       ! -- ---- -- ---- -- ---- -- ---- -- ---- -- ---- -- ---- -- ---- !
! \t1996 !
. The contract of the contract of the contract of the contract of the contract of the contract of the contract
. The contract of the contract of the contract of the contract of the contract of the contract of the contract
      ! Mark or enter year ____ !
      +-----------------------------------------------------------------------+
  Mark on selection list or enter new year.
  Command ===>
  Enter-PF1---PF2---PF3---PF4---PF5---PF6---PF7---PF8---PF9---PF10--PF11--PF12---
      Help Menu Exit Canc
```
In this window, you can enter the following:

- The default for the first day of the week.  $\bullet$
- The default for the first day of the weekend. The value 0 means that weekends are not considered.  $\bullet$
- A short description.
- A year (see below).

When you specify a year (for example, 2002) and press Enter, the calendar for the first half of the specified year appears. Pressing Enter once more displays the second half.

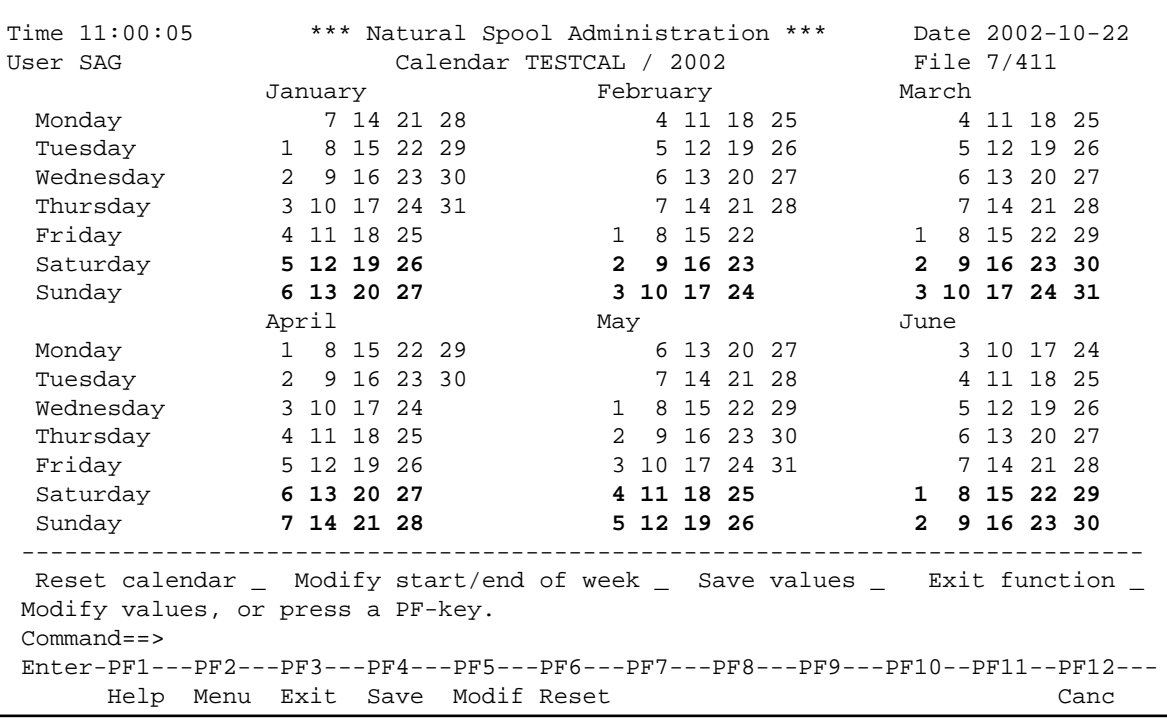

Non-working days, such as weekends are highlighted. Working days are not highlighted. To modify the status of a day (working or non-working day), mark the day with any character and press Enter.

Using the fields of the bottom of the screen, you can:

- reset the calendar to the default values,
- modify the first day of the week and of the weekend (for the current year only),
- save the values.